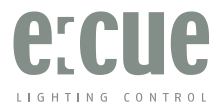

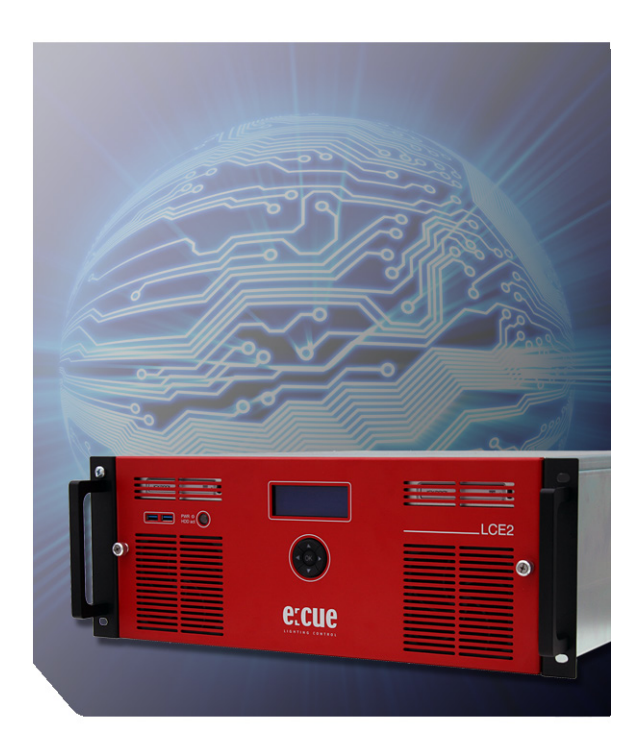

# Lighting Control Engine 2 Setup Manual

Published by

#### Traxon Technologies Europe GmbH

Karl Schurz-Strasse 38 Paderborn, Germany

An OSRAM Business

Lighting Control Engine 2 Setup Manual – Edition 2013-10-16 ©2013, Traxon Technologies Europe GmbH All rights reserved

Comments and corrections: documentation@traxontechnologies.com

For a most recent version of this manual please visit:

http://www.traxontechnologies.com

### **Table of Contents**

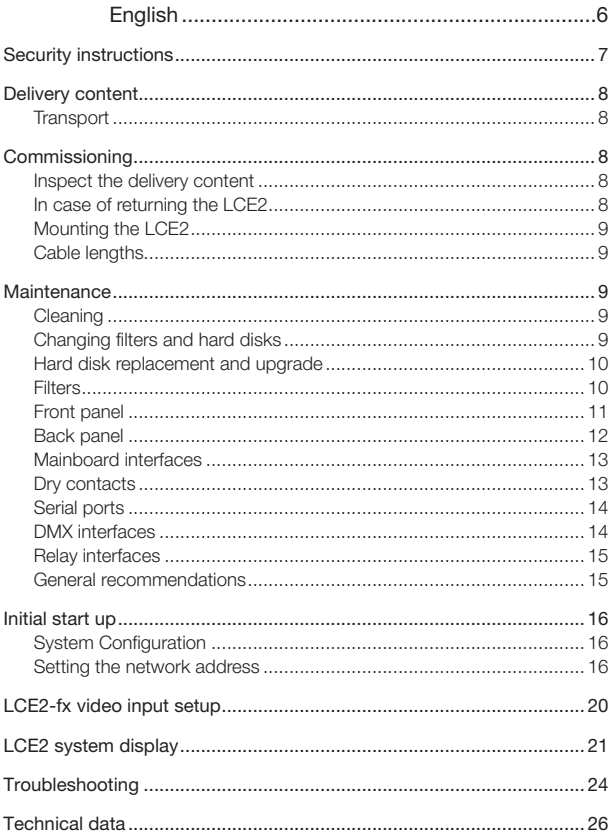

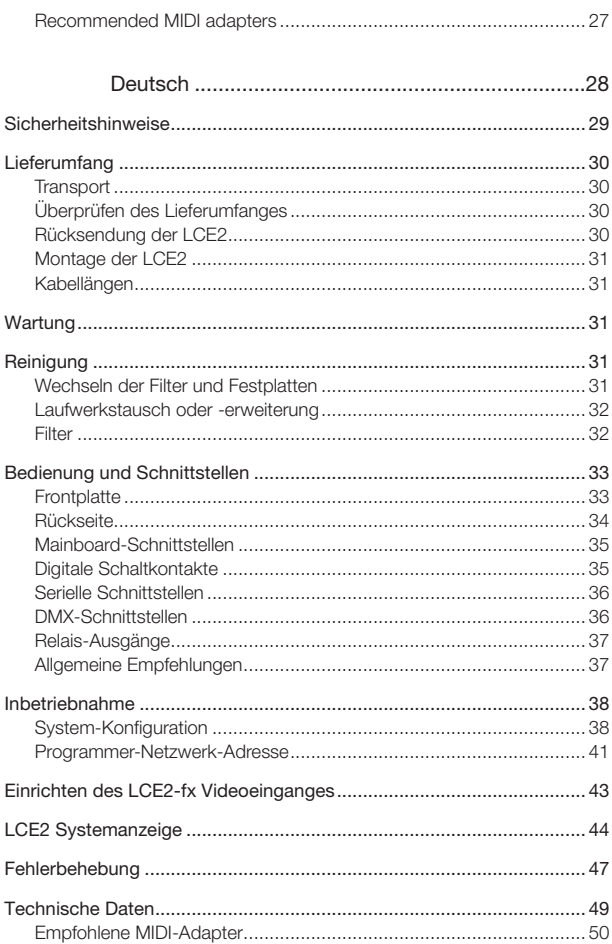

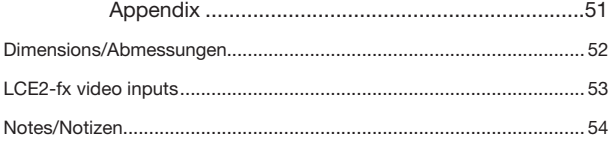

Setup Manual - Lighting Control Engine 2

# English

# Security instructions

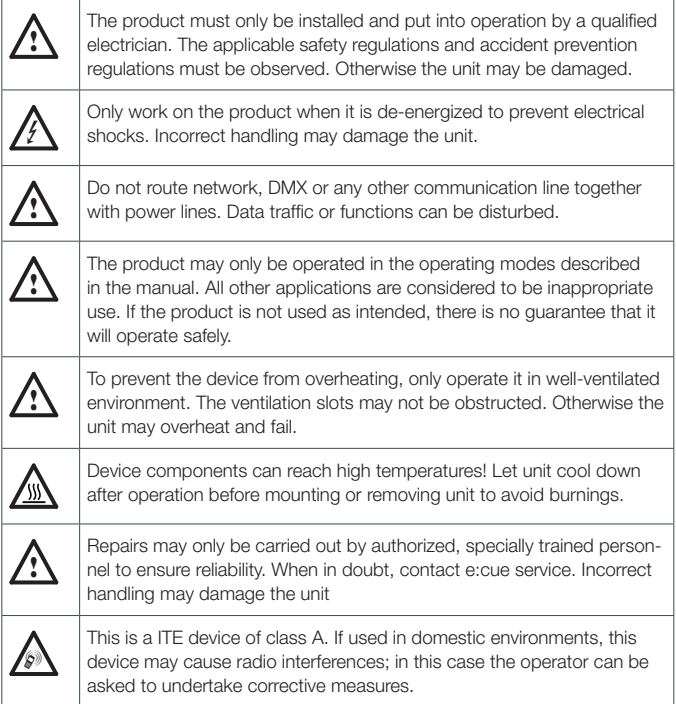

# Delivery content

- Lighting Control Engine 2
- Rack mounting rails
- Microsoft® Windows 7™ Professional DVD
- Ethernet cable 2 m CAT5e SFTP
- Printed LCE2 Setup Manual English/German
- Printed Lighting Application Suite System Manual English
- e:cue Lighting Application Suite LCE2 Edition with USB license dongle

### **Transport**

Only transport the LCE2 in its original packaging. This protects the system from damage. Only unpack the LCE2 at its installation location. To protect the device against condensation water, unpack it and wait until all moisture remaining in the LCE2 has evaporated. Condensation can occur when the device is moved from a cold to a warm location.

# **Commissioning**

### Inspect the delivery content

Unpack the LCE2 and inspect all parts for completeness. Keep the packaging for use in case of further transport. If there is apparent damage to the device or parts are missing from the delivery scope, please contact e:cue service.

### In case of returning the LCE2

When returning the LCE2 for any reason, e. g. for exchange, be sure to watch the following notes:

- Always care for proper backup of all user data like shows, images and media files. Data backup is responsibility of the user, e:cue cannot guarantee that user data are kept.
- Use the original packaging when returning the LCE2. This ensures protection of the system and avoids damages.

### Mounting the LCE2

You can mount the LCE2 in all standard 19-inch rack systems. Make sure that the server rack is sufficiently ventilated and proper cage nuts and rack screws are used.

### Cable lengths

All cables, except DMX and Ethernet, should not exceed a length of 3 meters.

### **Maintenance**

Do not remove the front panel while the system is in operation.

### Cleaning

To clean the device, disconnect it from the main power supply. Disconnect all devices connected to the server. Depending on the operating environment, the server interior must be cleaned. This cleaning may only be carried out by skilled personnel. Do not use any cleaning agents containing solvents (e. g. acetone, alcohol or thinner) or abrasives. The housing surface can be cleaned with a moist, lint-free cloth. Ensure that no water penetrates into the housing. This could damage the electronics.

### Changing filters and hard disks

Shut down the system and disconnect from main power before accessing the internals of the LCE2. To remove the front panel turn the two knurled nuts antclockwise.

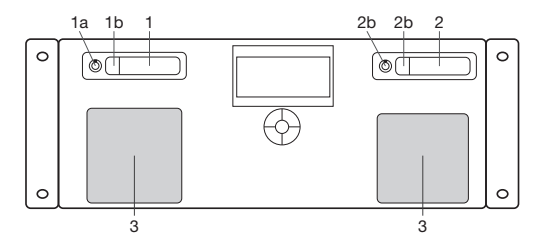

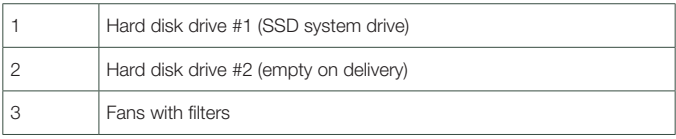

### Hard disk replacement and upgrade

If hard disks should be replaced use only Intel 520 series SSDs or compatible types. As a second hard disk drive the same type can be used. Unlock the drive with the provided mini keys (1a or 2a), press on the latch (1b or 2b) and the drive bay can be taken out. After changing the hard drive press the drive bay back into its position and unlock the drive again.

### **Filters**

The front fan filters of the LCE2 should be cleaned at least every six months, depending on the environmental conditions regarding dust. Shut down the server before removing the front cover, take out the filters, clean them with a vacuum cleaner and remount them. Replace the fan filters every two years. Use appropriate 45 ppi filters of size 92 x 92 mm when replacing them.

### Controls and interfaces

### Front panel

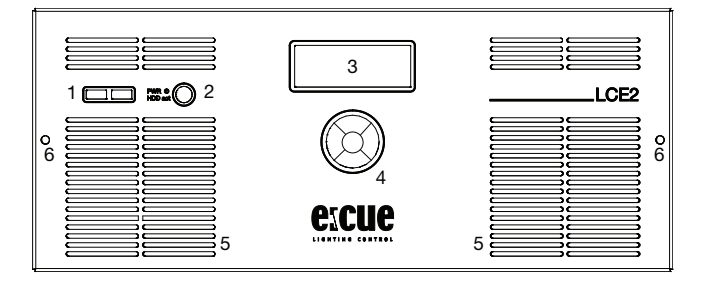

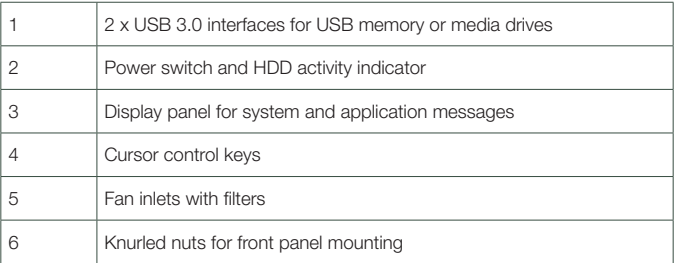

The USB interfaces can be used to connect media drives like CD/DVD drivers or USB memory sticks for updates or data exchange. The power switch powers the system up or down. It also serves as activity indicator for the hard disk drives inside the LCE2

On the display panel application messages are displayed, it also is a basic user interface for the Lighting Application Suite running on the LCE2. The four cursor keys and the centre key allow control of the Lighting Application Suite and data input.

### Back panel

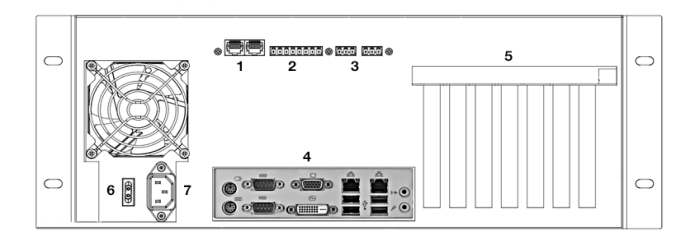

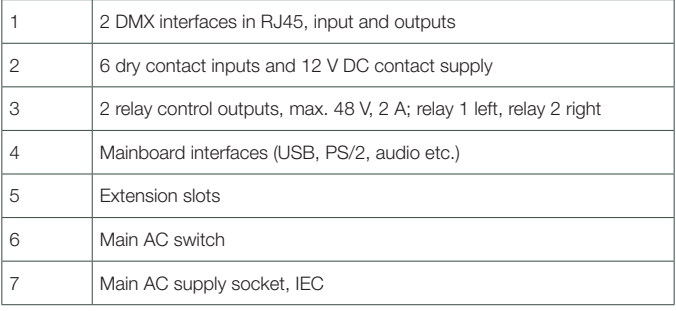

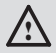

In the LCE2-fx the two mainboard video outputs are disabled and<br>
only the external video outputs are enabled. To use the mainboard video outputs you have to enable them in the Windows Control Panel.

### Mainboard interfaces

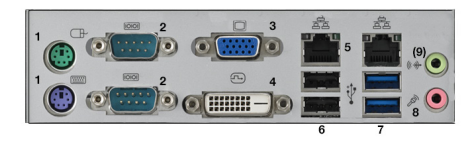

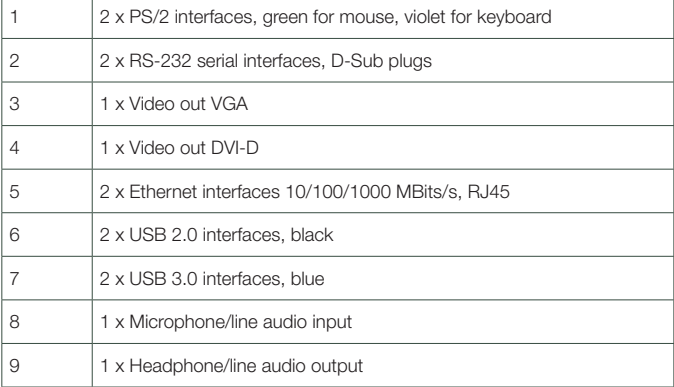

### Dry contacts

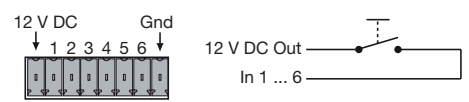

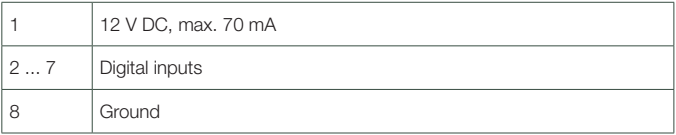

The maximum input for the dry contact inputs is 24 V DC, the minimum voltage is 5 V DC. The 12 V DC supply of the LCE2 is capable to provide up to 70 mA.

### Serial ports

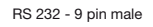

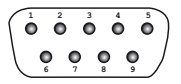

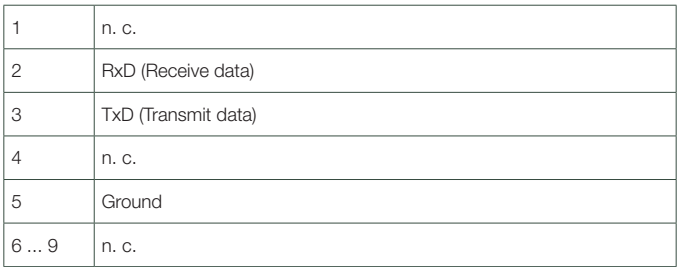

### DMX interfaces

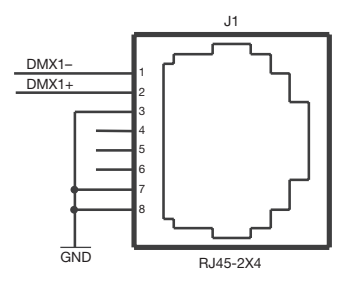

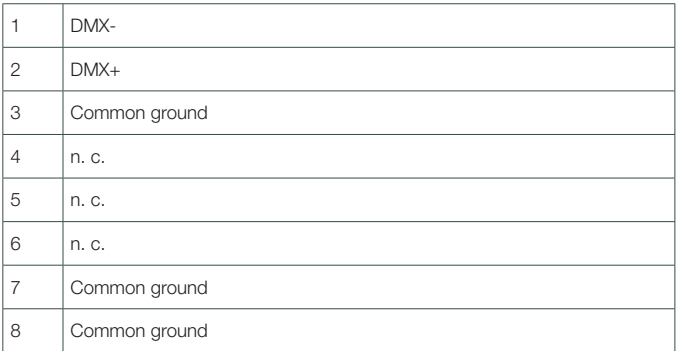

Relay interfaces

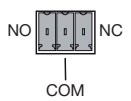

The relays of the LCE2 are capable to switch up to 48 V and a maximum of 2 A.

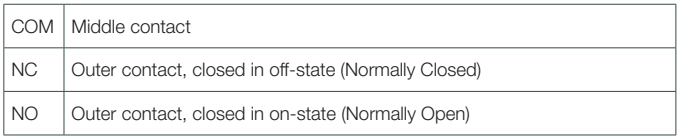

### General recommendations

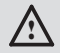

Use shielded network cables with shielding connected to system ground.

### Initial start up

Connect your devices to the LCE2, at least keyboard, mouse and a monitor. Connect with main power. Switch on the LCE2 with the power switch. The LED indicator lights up in blue while the LCE2 accesses the hard drives.

Do not switch off the server with the main switch, but use the Windows shutdown function to prevent loss of data.

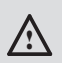

Change the Windows administrator password within six weeks after first startup. Otherwise the password will expire and cannot be reset anymore!

### System Configuration

All steps shown here relate to the English version of Microsoft® Windows 7™. The default language of the operating system is English.

### Setting the network address

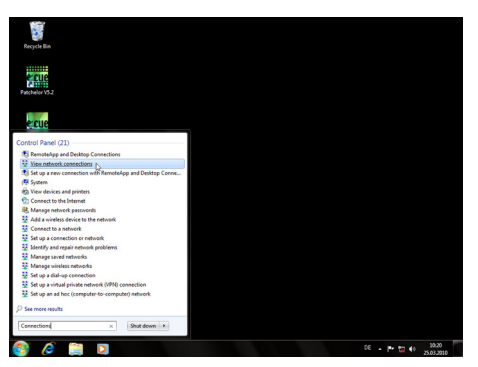

To change the network address of one of the installed network cards, click on the Start icon and enter Connections in the search box.

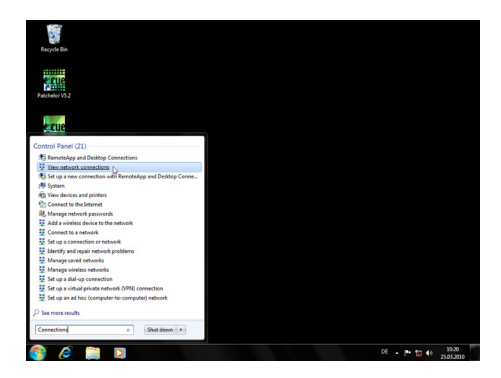

Select View network connections in the hit list.

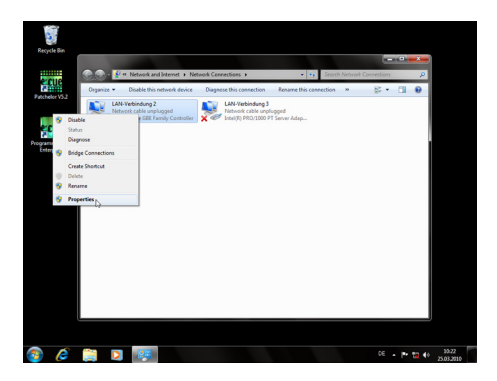

You now see all available connections. Right-click on the desired connection and select "Properties".

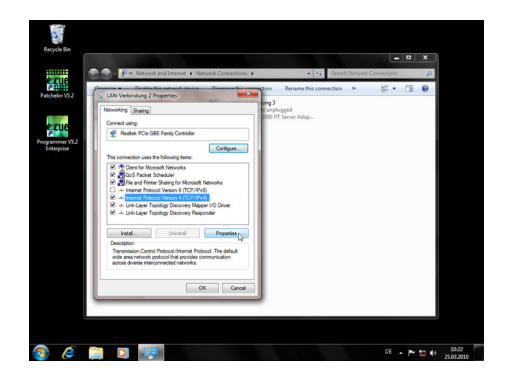

In this open window click on Internet Protocol Version 4 (TCP/IPv4), then press the Properties button.

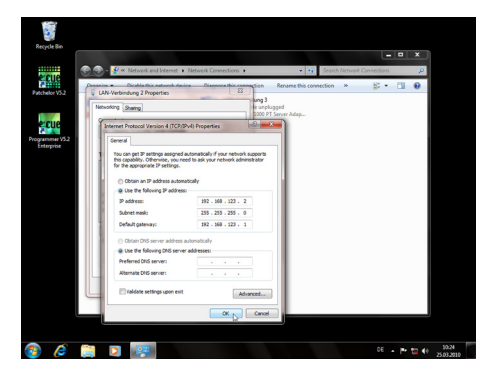

Enter the appropriate server address in the network, e. g. 192.178.123.100. Confirm your input by clicking on the OK button. You can close all windows now. The network connection is now configured.

### Programmer's network settings

Start the Programmer.

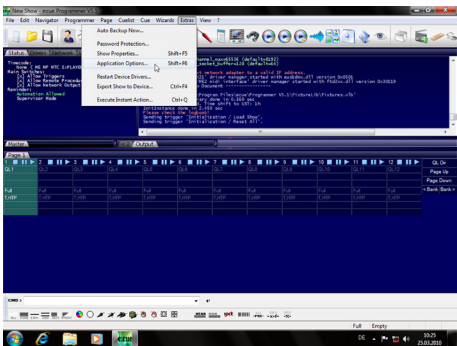

Click on "Extras" and select "Application Options".

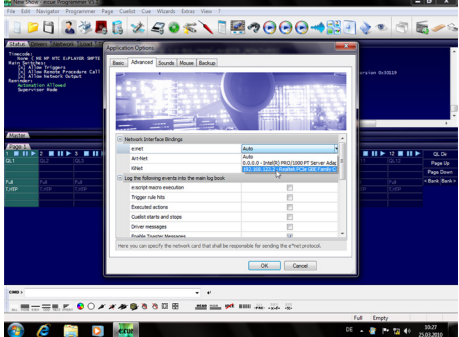

Under the Advanced tab, you can specify which network card the programmer software e:net outputs to. You can specify this setting for the Art-Net and KiNet protocols. e:cue recommends only outputting one protocol per network.

### LCE2-fx video input setup

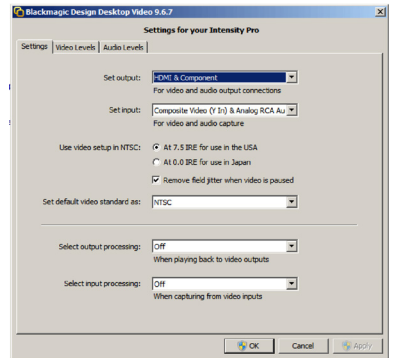

Before using the video input of the LCE2-fx you have to setup the video card.

Open the Blackmagic Design Control Panel from the Windows Control Panel. Change the video standard to the same standard that your capture source uses. After you applied the new settings you can start the Programmer and select the Blackmagic WDM Capture Driver as capture source, e. g. in the Media Player. The driver will now show the resolution in the combobox as you configured the Blackmagic Design Control Panel.

Since a restart of the Programmer is required, the Deckling Video Capture driver might be a more convenient way to setup a capture device with the Blackmagic Intensity Pro. The Blackmagic Design Control Panel is also needed, if you want to use the analog input instead of the HDMI input. You need to change the Set Input option accordingly to the inputs you plan to use.

# LCE2 system display

After powering up the system, the Lighting Application Suite will be started by default. The system display usually cycles through various display pages. You can select these pages with the up and down cursor keys ( $\vee$   $\wedge$ ). In some pages additional subpages can be selected to view more information with the right cursor key ( $\ge$ ). To return to the previous page use the left cursor key ( $\le$ ).

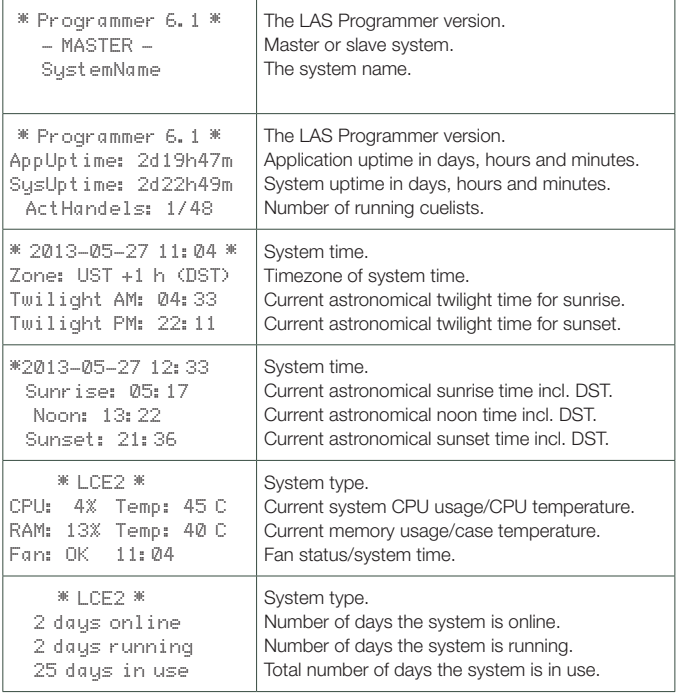

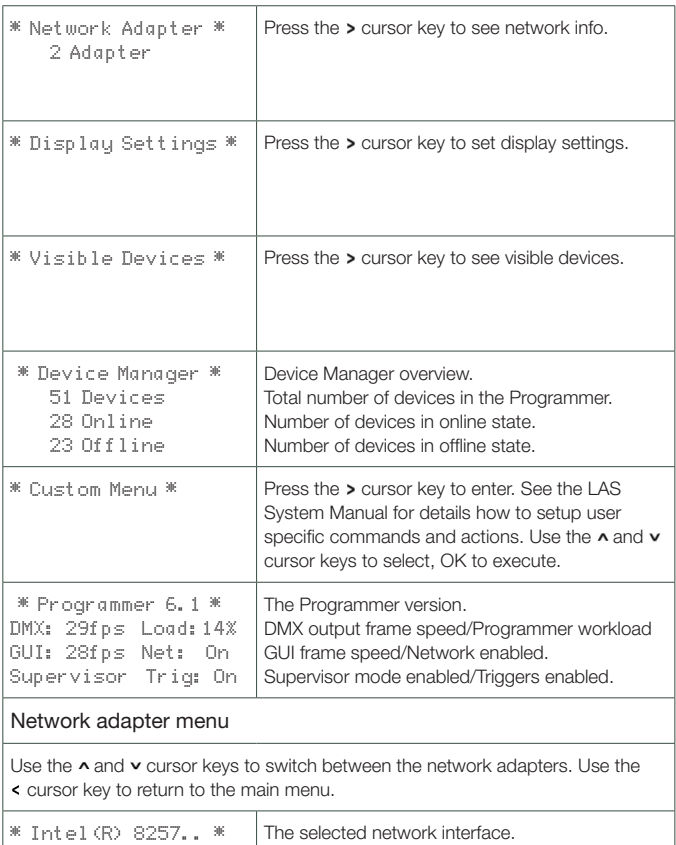

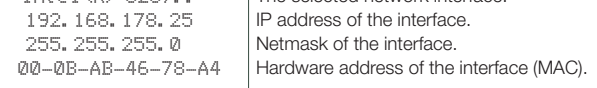

#### Display settings

In the display settings you can change the contrast of the display. Use  $\land$  and  $\lor$ keys to select contrast or backlight settings. Press the  $\rightarrow$  key to enter the settings dialogue

![](_page_22_Picture_130.jpeg)

#### Visible devices

These subpages show the devices attached to the system from the Device Manager of the LAS. Use  $\land$  and  $\lor$  keys to select the device to display. Return to the previous menu with  $\epsilon$ . The following pages are examples.

![](_page_22_Picture_131.jpeg)

![](_page_23_Picture_168.jpeg)

# Troubleshooting

![](_page_23_Picture_169.jpeg)

![](_page_24_Picture_241.jpeg)

# Technical data

![](_page_25_Picture_148.jpeg)

![](_page_26_Picture_111.jpeg)

![](_page_26_Picture_2.jpeg)

Certified to EN55022, EN55024, EN/UL60950

![](_page_26_Picture_4.jpeg)

ETL LISTED Conforms to ANSI/UL Std 60950-1<br>Certified to CAN/CSA STD C22.2 N Certified to CAN/CSA STD C22.2 Nr. 60950-1

# Recommended MIDI adapters

- y ESI Midi Mate II
- M-Audio MIDISport 2X2 AE USB
- M-Audio USB Uno

Setup Manual - Lighting Control Engine 2

# **Deutsch**

### Sicherheitshinweise

![](_page_28_Picture_105.jpeg)

# Lieferumfang

- Lighting Control Engine 2
- Schienen für Rack-Monatge
- Microsoft® Windows 7™ Professional DVD
- Ethernetkabel 2 m CAT5e SFTP
- LCE2 Setup Manual Englisch/Deutsch
- Lighting Application Suite System Manual Englisch
- e:cue Lighting Application Suite LCE2 Edition inkl. USB-Lizenzdongle

### **Transport**

Transportieren Sie die LCE2 nur in ihrer originalen Verpackung um Schäden zu vermeiden. Entpacken Sie die LCE2 nur am Installationsort. Um Schäden bei Wechsel von Kälte zu Wärme durch Kondensationswasser zu verhindern, warten Sie nach dem Auspacken, bis das System die Temperatur am Installationsort angenommen hat.

### Überprüfen des Lieferumfanges

Entpacken Sie die LCE2 und überprüfen Sie die Vollständigkeit des Lieferumfanges. Bewahren Sie die Verpackung für einen späteren Transport auf. Sollten Komponenten beschädigt sein oder fehlen, wenden Sie sich an Ihrem e:cue-Service.

### Rücksendung der LCE2

Falls die LCE2 zurück gesendet muss, z. B. zum Austausch, berücksichtigen Sie bitte Folgendes:

• Sorgen Sie für eine regelmäßige Datensicherung, diese liegt in der Verantwortung des Benutzers. e:cue kann nicht garantieren, dass Benutzerdaten bei der Reparatur erhalten bleiben.

### Montage der LCE2

Die LCE2 kann in jedem Standard-19-Zoll-Rack mit den beiliegenden Schienen montiert werden. Verwenden Sie nur entsprechnde Rackschrauben- und Muttern. Achten Sie darauf, dass die LCE2 ausreichend belüftet wird.

### Kabellängen

Alle Kabelverbindungen, außer Ethernet und DMX, sollen nicht länger als 3 Meter sein.

### Wartung

![](_page_30_Picture_6.jpeg)

! Entfernen Sie die Frontplatte nicht während des Betriebes!

### Reinigung

Bevor Sie das Gerät reinigen, trennen Sie es vom Netz. Trennen Sie alle weiteren Geräte, die mit dem System verbunden sind. Je nach Umgebungsbedingungen empfiehlt sich ein Reinigung des Geräteinneren. Diese Reinigung darf nur von geschultem Personal durchgeführt werden. Verwenden Sie keine Reinigungsmittel mit Lösemitteln wie Azeton, Alkohol oder Verdünner oder mit Schleifmitteln. Das Gehäuse kann mit einem feuchten, fusselfreien Tuch gereinigt werden. Stellen Sie sicher, dass kein Wasser in das Gehäuse gelangt. Dieses kann die Elektronik beschädigen.

### Wechseln der Filter und Festplatten

Fahren Sie das System herunter und trennen Sie es vom Netz, bevor Arbeiten darin vorgenommen werden. Lösen Sie die beiden Rändelschrauben um die Frontplatte abzunehmen.

![](_page_31_Figure_1.jpeg)

![](_page_31_Picture_85.jpeg)

#### Laufwerkstausch oder -erweiterung

Als Laufwerke dürfen nur Intel 520 Series-SSDs und kompatible Typen verwendet werden, sowohl für das vorhandene wie für ein zusätzliches Laufwerk. Entriegeln Sie den Schacht mit den mitgelieferten Rundschlüsseln (1a, 2a), drücken Sie auf den Verschluss (1b, 2b). Der Laufwerksschacht öffnet sich und die Laufwerke können entnommen werden. Nach dem Wechsel drücken sie den Schlitten zurück in seine Ursprungsposition und verschließen den Schacht wieder.

### Filter

Die Filter der LCE2 sollten mindestens alle sechs Monate gereinigt werden, je nach Staubbelastung in der Umgebung. Fahren Sie den Server herunter, bevor Sie die Frontplatte abnehmen, reinigen Sie die Filter mit einem Staubsauer und setzen Sie sie wieder ein. Die Filter sollten alle zwei Jahre gewechselt werden. Verwenden Sie passende Filter mit 45 ppi in einer Größe von 92 x 92 mm.

### Bedienung und Schnittstellen

### **Frontplatte**

![](_page_32_Picture_3.jpeg)

![](_page_32_Picture_88.jpeg)

Über die USB-Schnittstellen können verwendet werden um CD/DVD-Laufwerke oder Speichersticks zu nutzen, zum Beispiel zum Datenaustausch. Der Netzschalter schaltet das System ein und aus. er dient gleichzeitig zur Anzeige von Festplattenaktivitäten in der LCE2.

Auf der Systemanzeige werden Meldungen des Systems oder der Lighting Application Suite (LAS) ausgegeben. Die vier Cursortasten und der OK-Taster in der Mitte erlauben die Interaktion mit der LAS.

### Rückseite

![](_page_33_Figure_2.jpeg)

![](_page_33_Picture_75.jpeg)

![](_page_33_Picture_4.jpeg)

! In der LCE2-fx sind die beiden Videoausgänge auf dem Mainboard ausgeschaltet und nur die externen Ausgänge aktiv. Um sie trotzdem zu nutzen, müssen sie in den Windows Einstellungen aktiviert werden.

### Mainboard-Schnittstellen

![](_page_34_Picture_2.jpeg)

![](_page_34_Picture_99.jpeg)

### Digitale Schaltkontakte

![](_page_34_Picture_5.jpeg)

![](_page_34_Figure_6.jpeg)

![](_page_34_Picture_100.jpeg)

Die maximale Eingangsspannung für die Schalteingänge beträgt 24 V=, die minimale Eingangsspannung ist 5V=. Die von der LCE2 gelieferte Schaltspannung darf maximal mit 70 mA belastet werden.

### Serielle Schnittstellen

![](_page_35_Figure_3.jpeg)

![](_page_35_Figure_4.jpeg)

![](_page_35_Picture_112.jpeg)

### DMX-Schnittstellen

![](_page_35_Figure_7.jpeg)

![](_page_36_Picture_94.jpeg)

Relais-Ausgänge

![](_page_36_Figure_3.jpeg)

Die Relais der LCE2 schalten maximal 48 V bei 2 A.

![](_page_36_Picture_95.jpeg)

### Allgemeine Empfehlungen

![](_page_36_Picture_7.jpeg)

! Benutzen Sie nur geschirmte Netzwerkkabel und verbinden Sie die Schirmung mit Systemmasse.

# Inbetriebnahme

Verbinden Sie notwendige Komponenten mit der LCE2 und verbinden Sie sie mit Netzspannung. Schalten Sie die LCE2 auf der Rückseite ein, die Front-LED leuchtet blau.

Zum normalen Einschalten der LCE2 drücken Sie den Netzschalter auf der Front. Zum Ausschalten sollte das Herunterfahrn des Betriebssystems verwendet werden. Unterbrechen der Netzversorgung kann zum Datenverlust führen. Bei einer Störung des Betriebssystemes kann der Netzschalter benutzt werden, damit sich die LCE2 ausschaltet.

![](_page_37_Picture_4.jpeg)

Ändern Sie das Administrator-Password für Windows innerhalb von sechs Wochen nach Inbetriebnahme. Danach wird das Passwort ungültig und kann nicht mehr geändert werden!

### System-Konfiguration

Alle hier gezeigten Schritte beziehen sich auf die Englische Version von Microsoft® Windows 7™, da die LAS mit der englischen Sprachversion geliefert wird.

![](_page_37_Picture_8.jpeg)

#### Netzwerk-Adresse

![](_page_38_Picture_2.jpeg)

Um die Netzwerk-Adresse(n) der installierten Netzwerkkarte(n) zu ändern, clicken Sie auf das Start-Icon und geben Connections als Suchbegriff ein.

![](_page_38_Picture_4.jpeg)

Wählen sie View network connections in der Ergebnisliste.

![](_page_39_Picture_1.jpeg)

Sie sehen nun alle verfügbaren Netzwerke. Rechts-clicken Sie auf die gewünschte Netzverbindung und wählen Sie Properties.

![](_page_39_Picture_32.jpeg)

In diesem Fenster clicken Sie Internet Protocol Version 4 (TCP/IPv4), dann den Properties-Button.

![](_page_40_Picture_42.jpeg)

Geben Sie die gewünschte Netzwerk-Adresse ein und bestätigen Sie mit Ok. Schließen Sie nun alle Fenster, das Netzwerk ist konfiguriert.

#### Programmer-Netzwerk-Adresse

Starten Sie den e:cue Programmer Enterprise.

![](_page_40_Figure_5.jpeg)

Clicken Sie Extras und wählen Sie Application Options.

![](_page_41_Picture_23.jpeg)

Unter dem Advanced-Tab können Sie wählen, über welche Netzwerkkarte der Programme e:net-Output sendet. Ebenso können Sie die Einstellungen für die Art-Net- und KiNet-Protokolle setzen. e:cue empfiehlt, nur ein Protokoll pro Netzwerkkarte zu verwenden.

### Einrichten des LCE2-fx Videoeinganges

![](_page_42_Picture_54.jpeg)

Vor der Nutzung des Videoeinganges der LCE2-fx muss die Video-Karte eingerichtet werden.

Öffnen Sie aus der Windows Systemsteuerung das Blackmagic Design Control Panel. Stellen Sie die Video-Optionen so ein, dass sie der Bildquelle entsprechen. Nach diesen Einstellungen kann der Programmer gestartet werden und der Blackmagic Design Control-Treiber steht als Bildquelle zur Verfügung, z. B. im Media Player. Der Treiber zeigt jetzt die Werte an, die vorher in der Systemsteuerung konfiguriert wurden.

Da für Änderungen ein Neustart des Programmers notwendig ist, ist der DeckLink Video Capture driver in der Regel ie bequemere Lösung. Das Blackmagic Design Control Panel wird auch benötigt, wenn der analoge Eingang genutz werden soll. In diesem Fall stellen Sie die Set Input option entsprechend.

## LCE2 Systemanzeige

Nach Einschalten des System wird standardmäßig der Programmer der LAS gestartet. Die Systemanzeige läuft selbstständig durch verschiedene Meldungen. Gewünschte Anzeigen werden mit den Cursortasten ( $\vee$  ^) gewählt. In einigen Menüpunkten kann mit der Taste Cursor-Rechts (>) in Untermenüs gewechselt werden. Um aus einem Untermenü wieder zurück zu kehren, wird die Taste Cursor-Links benutzt  $( 5 )$ .

![](_page_43_Picture_182.jpeg)

![](_page_44_Picture_133.jpeg)

werden. Mit der Cursortaste < geht es zurück ins Hauptmenü.

![](_page_44_Picture_134.jpeg)

![](_page_45_Picture_120.jpeg)

#### Aktive Treiber

Diese Untermenüs zeigen alle über den Device Manager des Programmers eingebundenen Geräte und Schnittstellen. Mit den Cursortasten A und v können die Geräte ausgewählt werden. Zurück zum Hauptmenü mit der Taste <. Folgend nur einige Beispiele.

![](_page_45_Picture_121.jpeg)

![](_page_46_Picture_178.jpeg)

# Fehlerbehebung

![](_page_46_Picture_179.jpeg)

![](_page_47_Picture_241.jpeg)

# Technische Daten

![](_page_48_Picture_151.jpeg)

![](_page_49_Picture_111.jpeg)

 $\epsilon$ EN55022, EN55024, EN/UL60950

![](_page_49_Picture_3.jpeg)

ETL-gelistet Entspricht ANSI/UL Std 60950-1<br>**IS** Zertifiziert nach CAN/CSA STD C Zertifiziert nach CAN/CSA STD C22.2 Nr. 60950-1

### Empfohlene MIDI-Adapter

- ESI Midi Mate II
- M-Audio MIDISport 2X2 AE USB
- M-Audio USB Uno

# Appendix

### Dimensions/Abmessungen

All dimensions in mm/Alle Abmessungen in mm

![](_page_51_Figure_3.jpeg)

### LCE2-fx video inputs

![](_page_52_Figure_2.jpeg)

The complete manual for the LCE2-fx video input card can be downloaded from the e:cue or Traxon website, chapter LCE2 documentation.

### Notes/Notizen

Setup Manual - Lighting Control Engine 2

![](_page_55_Picture_0.jpeg)

Downloads and more information at www.traxontechnologies.com and www.ecue.com

HONG KONG SHANGHAI TOKYO SINGAPORE ROTTERDAM COLOGNE LONDON MADRID MILAN PARIS ISTANBUL DENMARK MOSCOW WARSZAWA VIENNA NEW YORK TORONTO DUBAI BUENOS AIRES MEXICO D.F. SAO PAULO COLOMBIA MI IMRAI

FLEXIBILITY, SIMPLICITY & INNOVATION IN LIGHTING SOLUTIONS & SERVICES